# HANSEL<sup>H</sup>

# Hankintaluotsin käyttöohje

Versio 1.2 15.6.2023

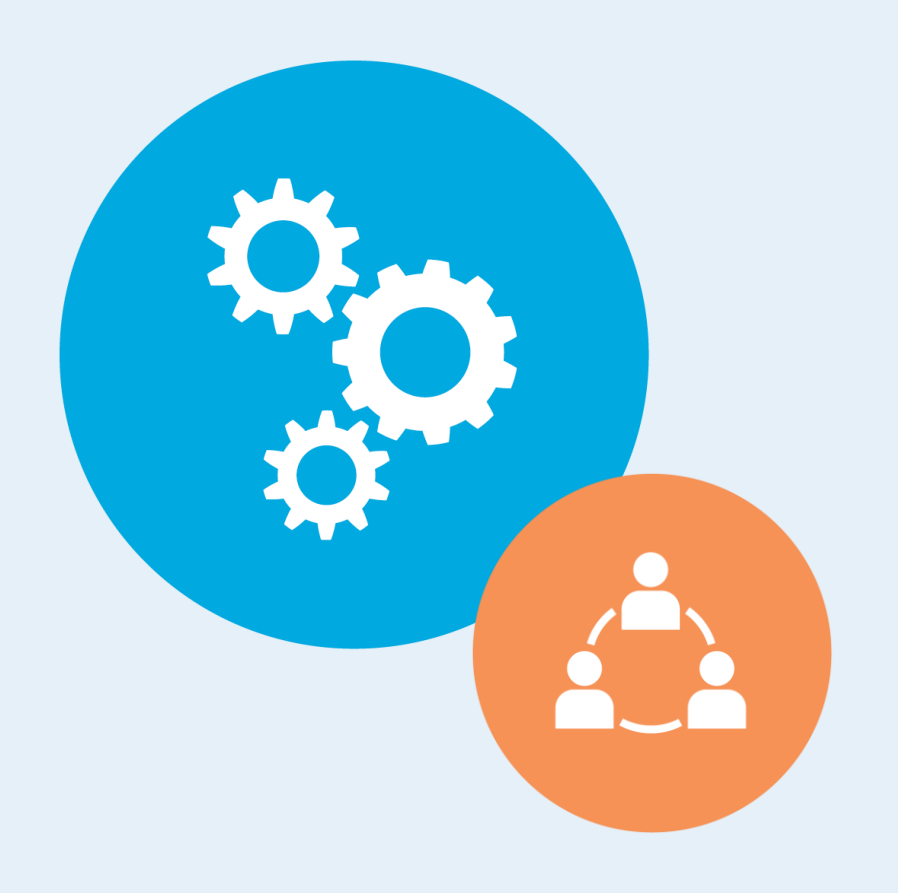

# Sisällysluettelo

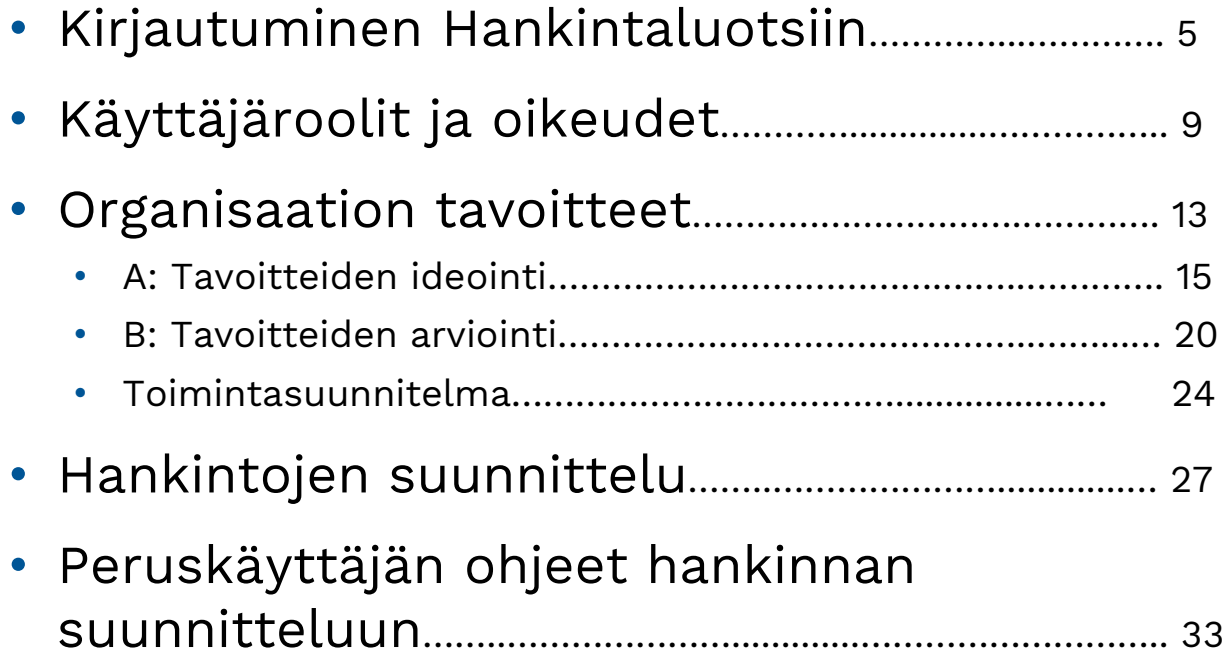

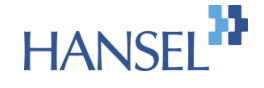

# Tervetuloa kehittämään tulevia hankintoja!

- Hankintaluotsin käyttäjänä voi suunnitella hankintatoiminnan tavoitteet osallistaen mukaan oman organisaation henkilöstöä.
- Tavoitteet voivat liittyä hankintataitojen tai strategisen johtamisen tavoitteisiin tai hankintakohtaisiin tavoitteisiin, jotka näkyvät yksittäisissä hankinnoissa esimerkiksi valintakriteerien tai sopimuskauden toimenpiteiden kautta.
- Hankintaluotsissa on mahdollisuus laatia sähköinen toimintasuunnitelma vastuuhenkilöineen ja aikatauluineen erilaisten niin hankintatoiminnan tavoitteiden kuin hankintakohtaisten tavoitteiden edistämiseksi

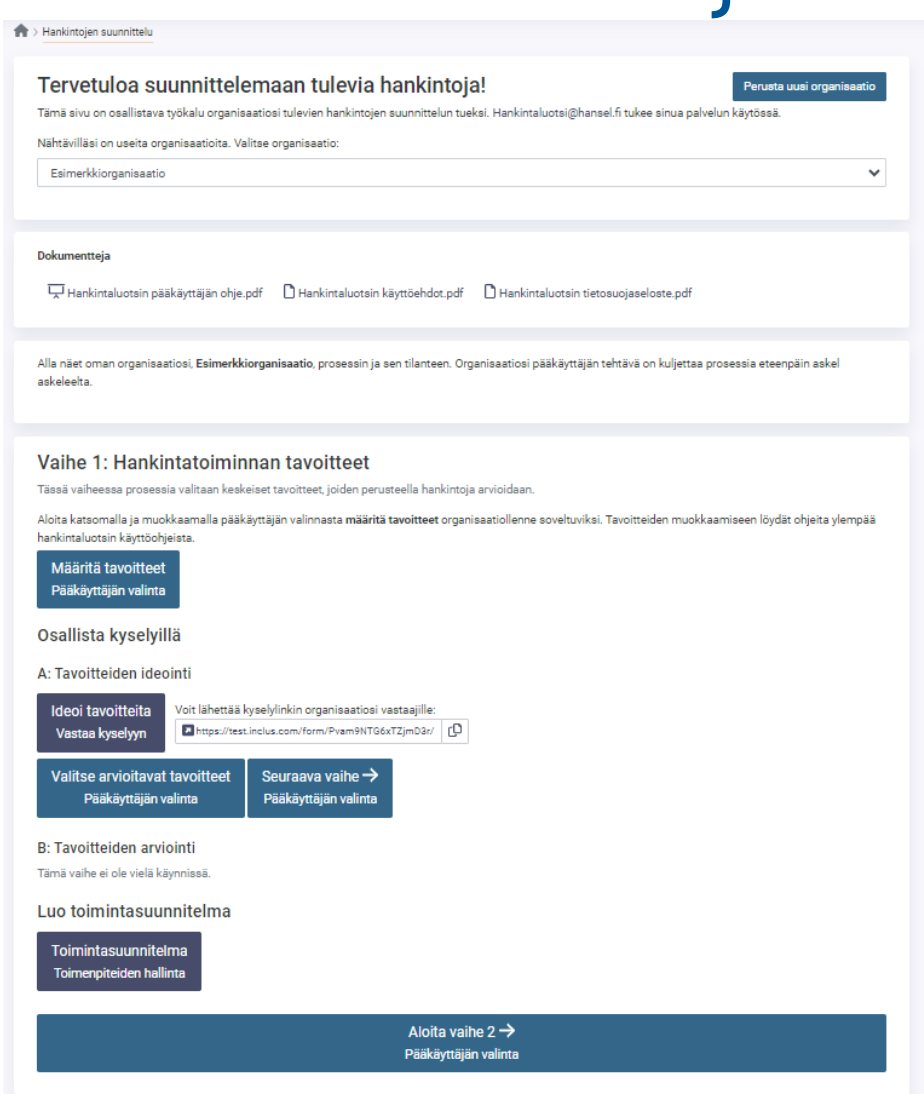

**HAN** 

### Hankintaluotsi pähkinänkuoressa

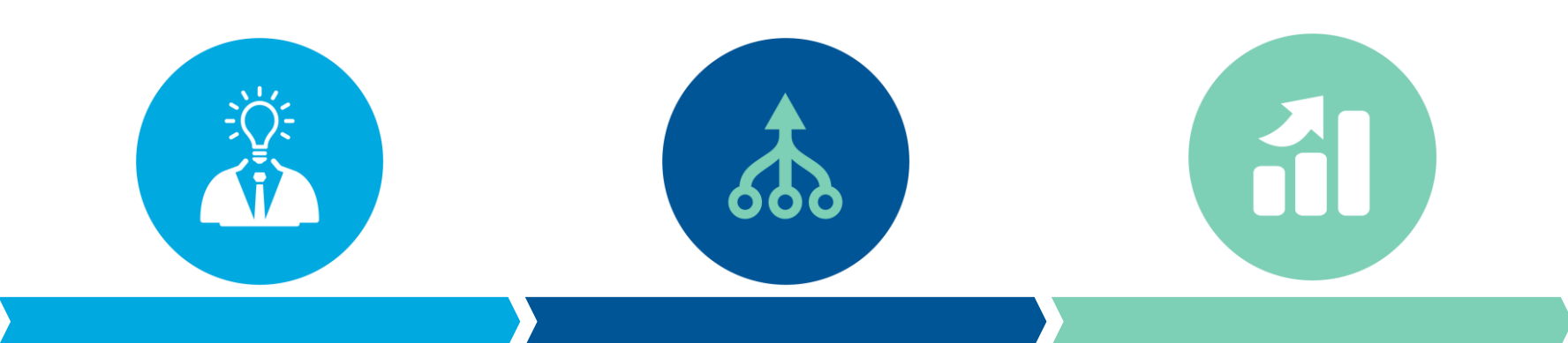

#### **Hankintatoiminnan tavoitteiden suunnittelu**

Hankintaluotsin ensimmäisessä vaiheessa osallistetaan hankintojen parissa työskenteleviä tavoitteiden ideointiin ja arviointiin valmiiden kyselyjen ja toimintasuunnitelman avulla

#### **Hankinnan tavoitteiden ja toimenpiteiden suunnittelu**

Toisessa vaiheessa suunnitellaan hankintaan liittyviä tavoitteita ja toimenpiteitä. Hankintaluotsi ehdottaa automaattisesti hankinnan nimen perusteella toimenpiteitä, joista hankinnan vastuuhenkilö valitsee soveltuvimmat.

#### **Hankinnan tavoitteiden ja toimenpiteiden arviointi**

Kilpailutuksen jälkeen hankinnan vastuuhenkilö arvioitiin, mitkä tavoitteet ja toimenpiteet huomioitiin hankinnassa.

# HANSEL<sup>22</sup>

# Kirjautuminen Hankintaluotsiin

# Hankintaluotsiin kirjaudutaan Hilmasta

- Hankintaluotsiin rekisteröidytään ensimmäisen kerran Hilmasta ([www.hankintailmoitukset.fi](http://www.hankintailmoitukset.fi/)). Hilmaan rekisteröidytään ostajana ja rekisteröitymisen jälkeen Hankintaluotsin käyttäjän tulee lisätä itselleen oma organisaatio, jos se puuttuu. Kun oma organisaatio on lisätty, tulee jonkun organisaation jäsenen hyväksyä käyttäjä Hilmassa organisaation jäseneksi ennen kuin Hilmasta pääsee siirtymään Hankintaluotsiin.
- *Hilmaan on oltava kirjautuneena Ostajana ja hyväksyttynä omaan organisaatioon jäseneksi, jotta alareunan Hankintaluotsi linkki näkyy.*
- Klikkaa sivun alareunan "Hankintaluotsi"-linkkiä kirjautumisen jälkeen siirtyäksesi Hankintaluotsiin.
- Hankintaluotsin etusivu tarjoaa organisaation pääkäyttäjä-tunnuksia, kunnes joku organisaation käyttäjistä valitsee ne itselleen. Jos haluat toimia peruskäyttäjänä, älä valitse pääkäyttäjän oikeuksia.
- Ensimmäisen kirjautumisen ja rekisteröitymisen yhteydessä rekisteröidy omalla sähköpostiosoitteella ja omalla nimellä ja tarkista sovelluksen oikeasta ylänurkasta, että olet kirjautunut sisään juuri omalla uudella käyttäjätunnuksella. Tämän jälkeen Luotsiin ei kirjauduta enää Hilman kautta, vaan käytetään Hankintaluotsin pääsivua: **<https://app.inclus.com/landing/hankintaluotsi/>**
	- Hankintaluotsin käyttö ei onnistu Hilman kautta kirjautumisessa käytössä olevilla väliaikaisella tunnuksella, joten tarvittaessa kirjaudu ulos ja kirjaudu sisään uudestaan omalla sähköpostiosoitteen mukaisella tunnuksella

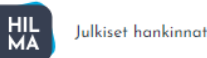

#### Tutustu julkisten hankintojen mahdollisuuksiin!

Q Hae hankintoja hakusanalla, toimialalla, sijainnilla jne. Hae

Työkaluun kirjaudutaan HILMAN kautta eli osoitteessa [www.hankintailmoitukset.fi](http://www.hankintailmoitukset.fi/) oikean alalaidan Hankintaluotsi-linkistä

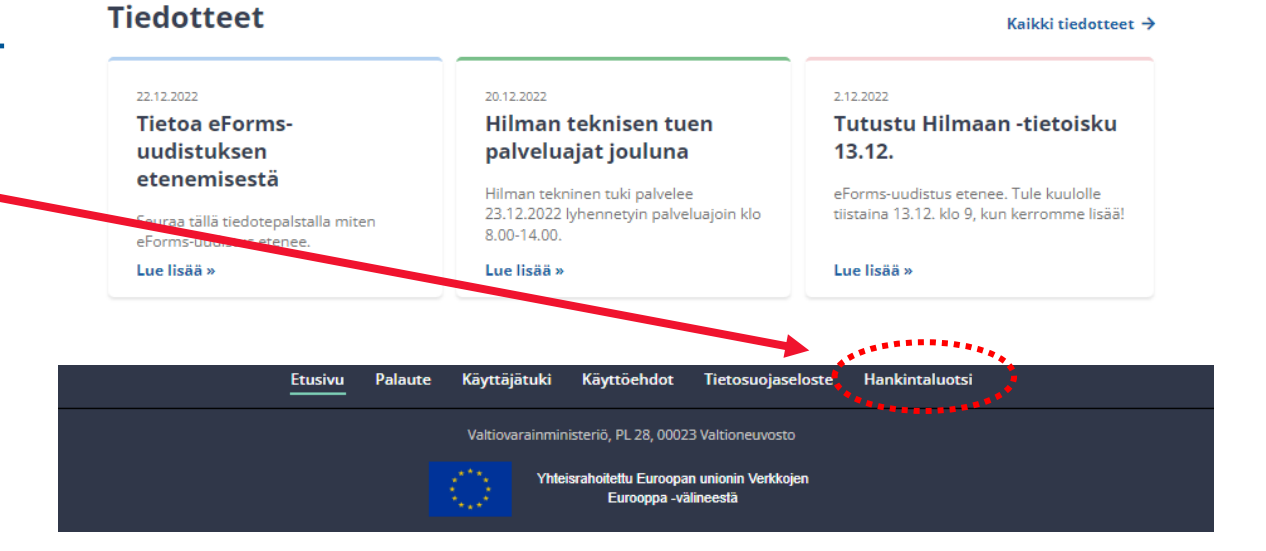

Pääkäyttäjän on helpoin käyttää Hankintaluotsia rekisteröitymisen yhteydessä luomillaan tunnuksilla **pääsivulla** osoitteessa: **<https://app.inclus.com/landing/hankintaluotsi/>** (kannattaa tallentaa sivusto selaimen suosikkisivustoihin)

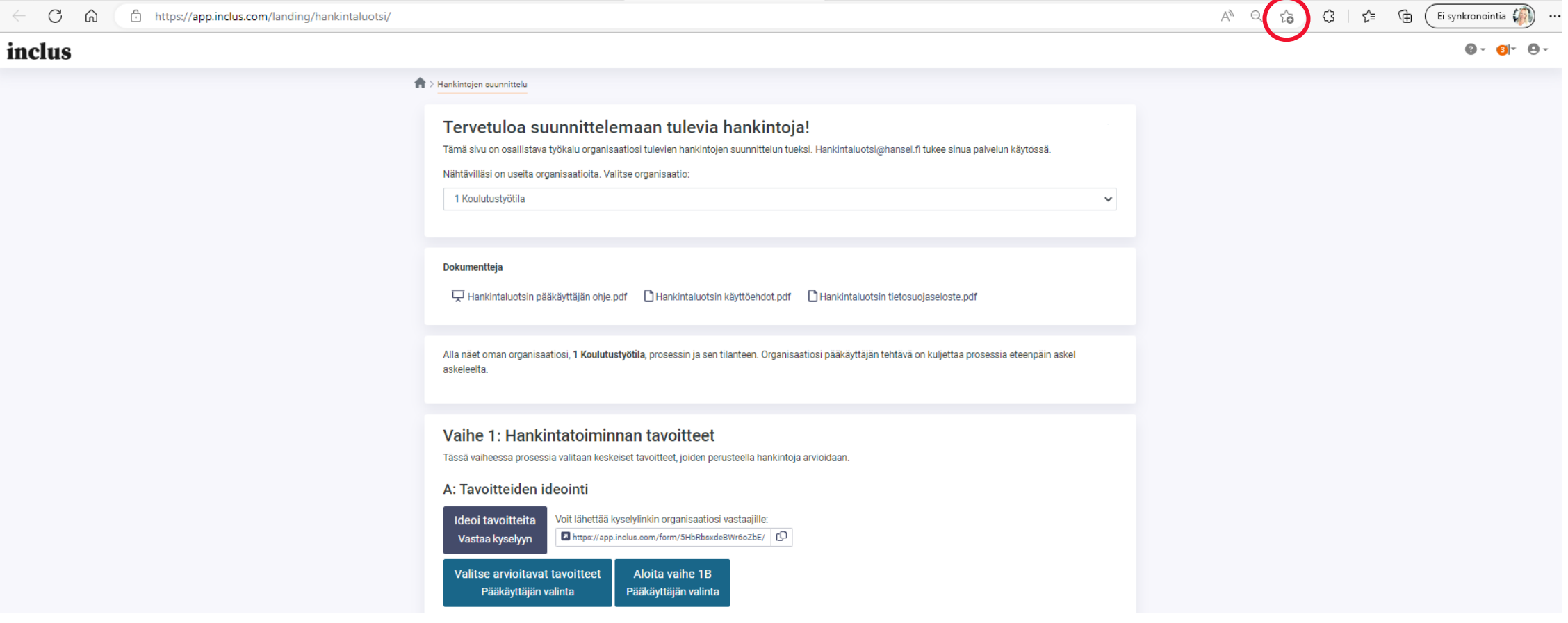

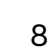

**HAI** 

# HANSEL<sup>33</sup>

# Käyttäjäroolit ja oikeudet

# Pääkäyttäjä = luotsaaja

Pääkäyttäjä luotsaa Hankintaluotsin prosessia eteenpäin.

Pääkäyttäjä vastaa pääasiassa vaiheen 1 kyselyjen lähettämisistä ja vaiheen 2 avaamisesta sekä peruskäyttäjien vastuuttamisesta toimenpiteisiin ja hankintoihin liittyen.

Pääkäyttäjällä on oikeudet aloittaa uusi vaihe tai palata takaisin edelliseen vaiheeseen. (*Huom.* Edelliseen vaiheeseen palatessa 1. vaiheen kyselyt sulkeutuvat, joten kyselyn ollessa avoinna ja lähetettynä vastaajille ei kannata palata edelliseen vaiheeseen.)

- Järjestelmä tarjoaa pääkäyttäjätunnuksia jokaiselle rekisteröityneelle organisaatiolle. Pääkäyttäjätunnukset ovat tarjolla ensimmäisestä rekisteröitymiseen saakka, kunnes joku organisaatiosta valitsee itselleen pääkäyttäjätunnukset.
- Pääkäyttäjä hyväksyy palvelun käyttöehdot organisaation puolesta ennen rekisteröitymistään.

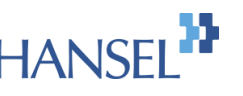

# Peruskäyttäjä (=Katselmoija)

Jokainen Tehtävän tai hankinnan vastuuhenkilöksi nimetty ja rekisteröitynyt käyttäjä saa Hankintaluotsiin katselmointirooli, joilla käyttäjä voi tarkastella raportteja, sekä vastata pääkäyttäjän hänelle delegoimien toimenpiteiden ja/tai hankintojen edistämisestä ja arvioinnista.

### Kyselyyn vastaaja

Hankintaluotsista voidaan lisäksi jakaa suora kyselylinkki avoinna olevaan kyselyvaiheeseen esimerkiksi sähköpostitse tai järjestelmästä lähtevän kutsun avulla, jolloin kyselyyn vastaajien ei tarvitse kirjautua järjestelmään erikseen. Kyselyiden raportit ovat käytössä vain kirjautuneilla käyttäjillä.

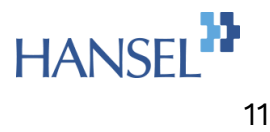

# Hankintaluotsissa kannattaa palata pääsivulle pääkäyttäjän näkymistä aina selaimen palaa nuolinäppäimellä.

Muutokset tallentuvat automaattisesti reaaliajassa.

# HANSEL<sup>11</sup>

# Organisaation tavoitteet

# Vaihe 1 Hankintatoiminnan tavoitteet

- Ensimmäisessä vaiheessa määritellään oman organisaation kannalta olennaiset tavoitteet.
- Tavoitteita voidaan ideoida ja arvioida valmiiden kyselyiden avulla.
- Hankintaluotsiin on tallennettu pohjaksi Hankinta-Suomen määrittelemiä kansallisia strategisia tavoitteita.
- Pääkäyttäjä voi muokata, lisätä ja poistaa tavoitteita

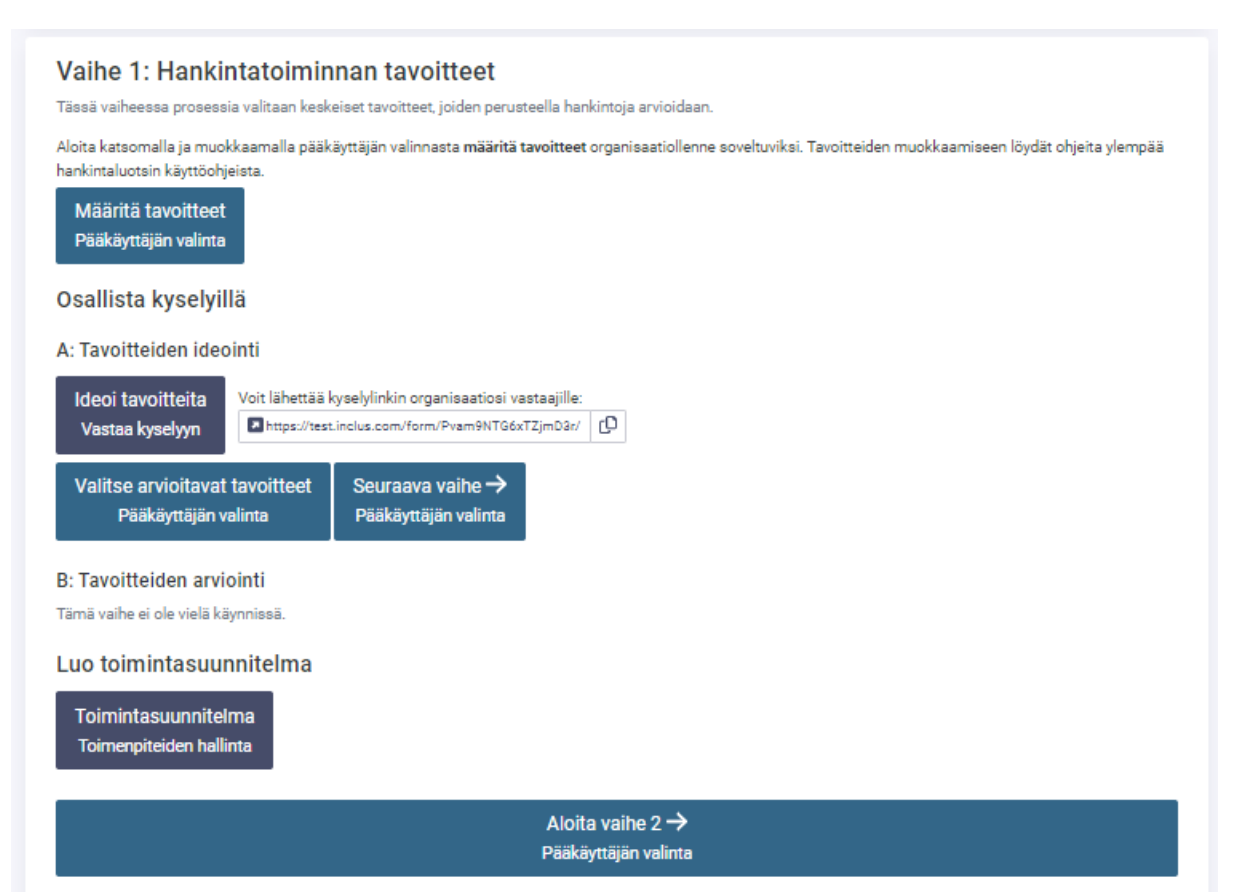

# A: Tavoitteiden ideointi

- **Pääkäyttäjä** aloittaa tavoitteiden ideoinnin joko lähettämällä kyselylinkin halutuille vastaajille
- tai valitsemalla/muokkaamalla arvioitavia tavoitteita ennen linkin lähettämistä pääkäyttäjän valinnasta

#### Vaihe 1: Hankintatoiminnan tavoitteet

Tässä vaiheessa prosessia valitaan keskeiset tavoitteet, joiden perusteella hankintoja arvioidaan.

#### A: Tavoitteiden ideointi

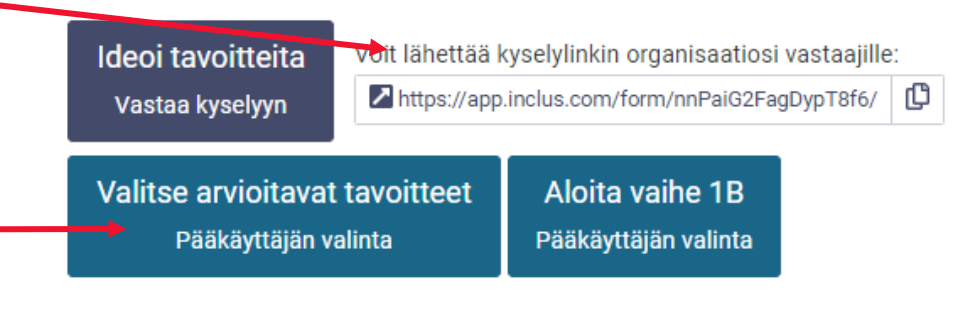

#### **B: Tavoitteiden arviointi**

Tämä vaihe ei ole vielä käynnissä.

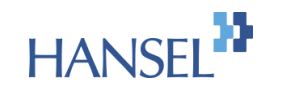

# A: Tavoitteiden ideointi

#### **Pääkäyttäjä** voi muokata tavoitteita ennen kyselyn lähettämistä kohdasta valitse arvioitavat tavoitteet

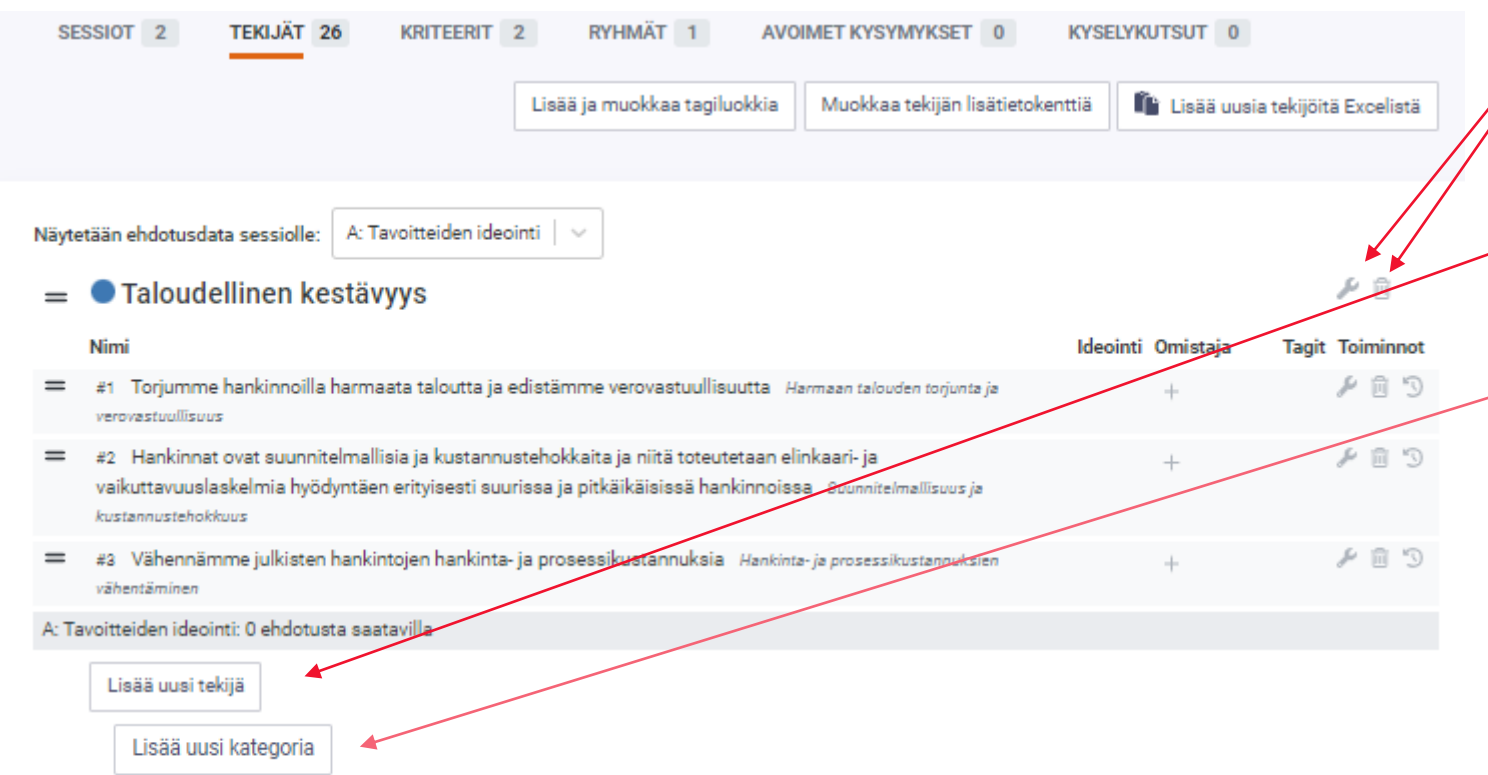

Tavoitteita voi poistaa roskakorikuvakkeesta tai muokata työkalukuvakkeesta Uusia tavoitteita saa lisättyä Lisää uusi tekijä kohdasta eri  $\overline{\phantom{a}}$ kategorioiden alle Pääkäyttäjä voi lisätä uuden otsikkotason Lisää uusi kategoria kohdasta sivun alalaidassa

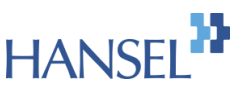

# A: Uuden tavoitteen ehdottaminen

Ideoi tavoitteita Vastaa kyselyyn

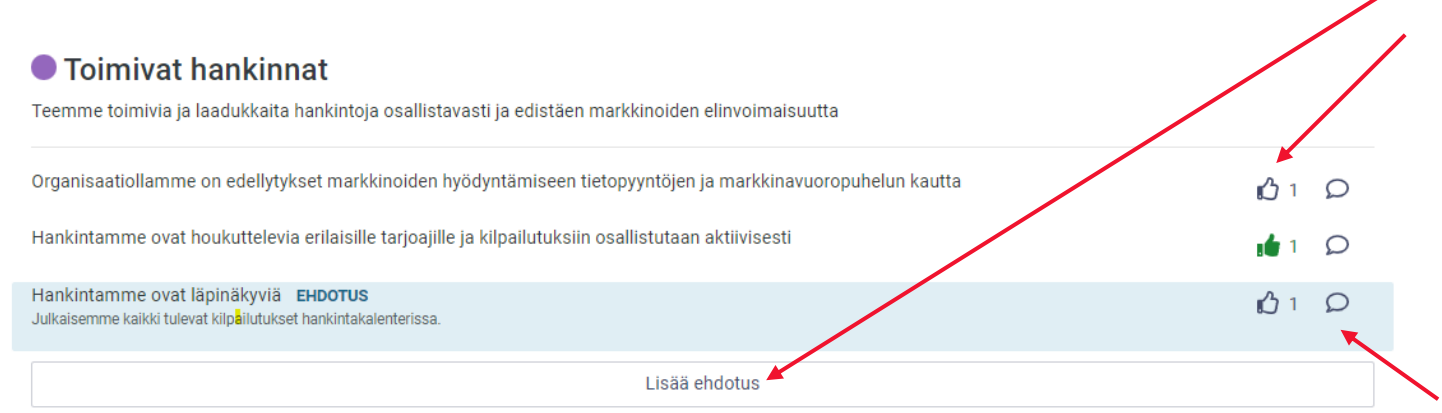

**Kyselyyn vastaajat** voivat kyselyssä ehdottaa hankintatoimelle yhteisiä hankintatavoitteita sekä peukuttaa ja kommentoida tavoitteita

Esitetyt ehdotukset nousevat näkyviin ehdotuksina

Kertyneitä vastauksia voidaan tarkastella kommentti-napin takaa

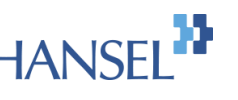

# A: Tulokset

Ideointikyselyn tuloksia on helpointa tarkastella kyselylinkin kautta

Voit tarkastella osa -alueittain, mitkä tavoitteet ovat nousseet tykkäyksien perusteella olennaisiksi ja millaisia kommentteja tai ehdotuksia vastaajat ovat täyttäneet

Hankintaluotsi listaa tavoitteet tykkäysten mukaan, eniten tykkäyksiä saanut nousee ylimmäksi

Ehdotetut tavoitteet erottuvat EHDOTUS laatikon avulla

Kommentteja voit tarkastella puhekuplasta, joka avaa kommentin

#### Sosiaalinen kestävyys

Edistämme hankinnoilla sosiaalista yhteiskuntavastuuta julkishallinnon sekä yksityisen ja kolmannen sektorin yhteistyönä

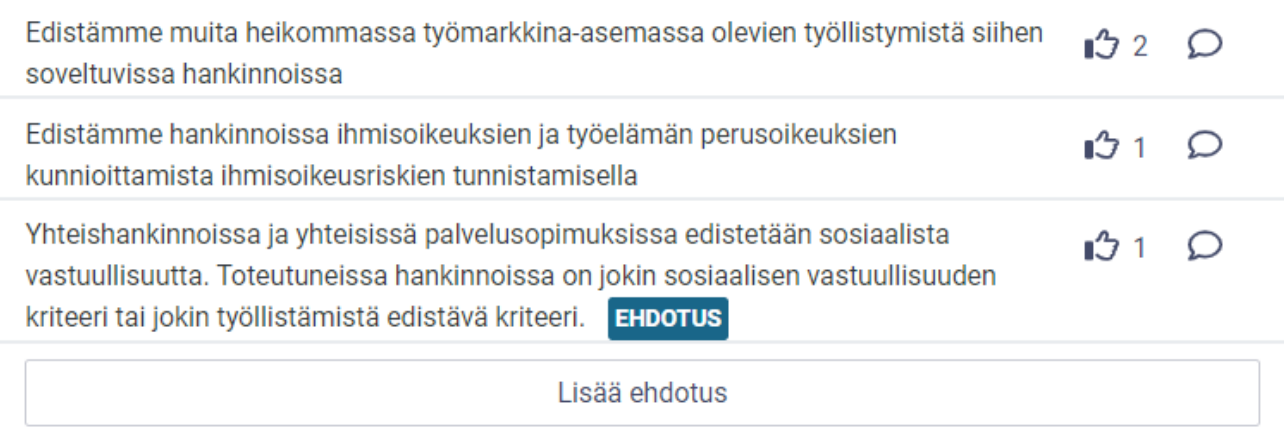

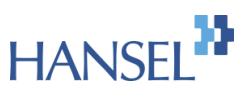

# A: Tavoitteiden valinta

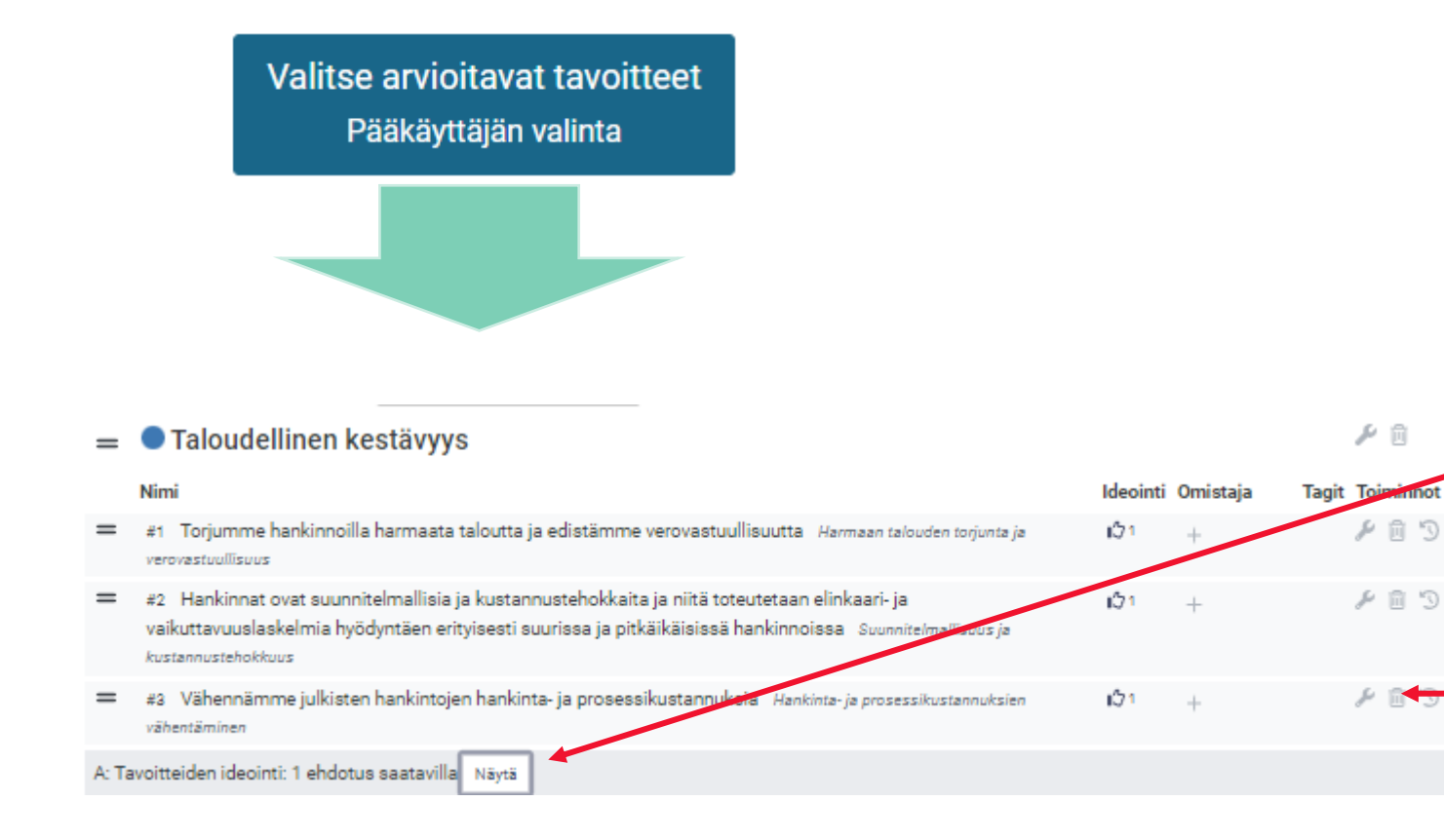

**Pääkäyttäjä** voi ennen kyselyn jakamista tai sen jälkeen poistaa ja lisätä tavoitteita

Ehdotetut uudet tavoitteet näkyvät kunkin ryhmän alla ja ne saa lisättyä organisaation tavoitteisiin Näytä ja +merkistä

Roskakori-kuvakkeella tavoite tai ehdotus voidaan poistaa kokonaan. Poistettua tavoitetta ei voi palauttaa

# B: tavoitteiden arviointi

- **Pääkäyttäjä** aloittaa tavoitteiden arvioinnin joko lähettämällä kyselylinkin
- tai valitsemalla arvioitavia tavoitteita ennen linkin lähettämistä

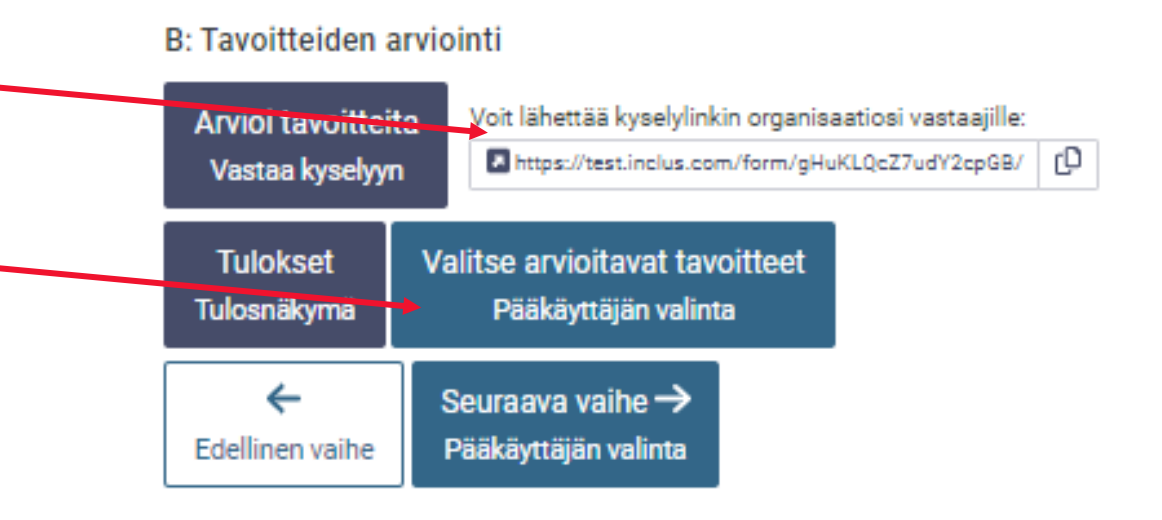

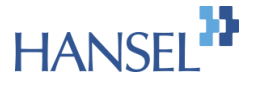

# B: Arvioi tavoitteita

#### Arvioi tavoitteita Vastaa kyselyyn

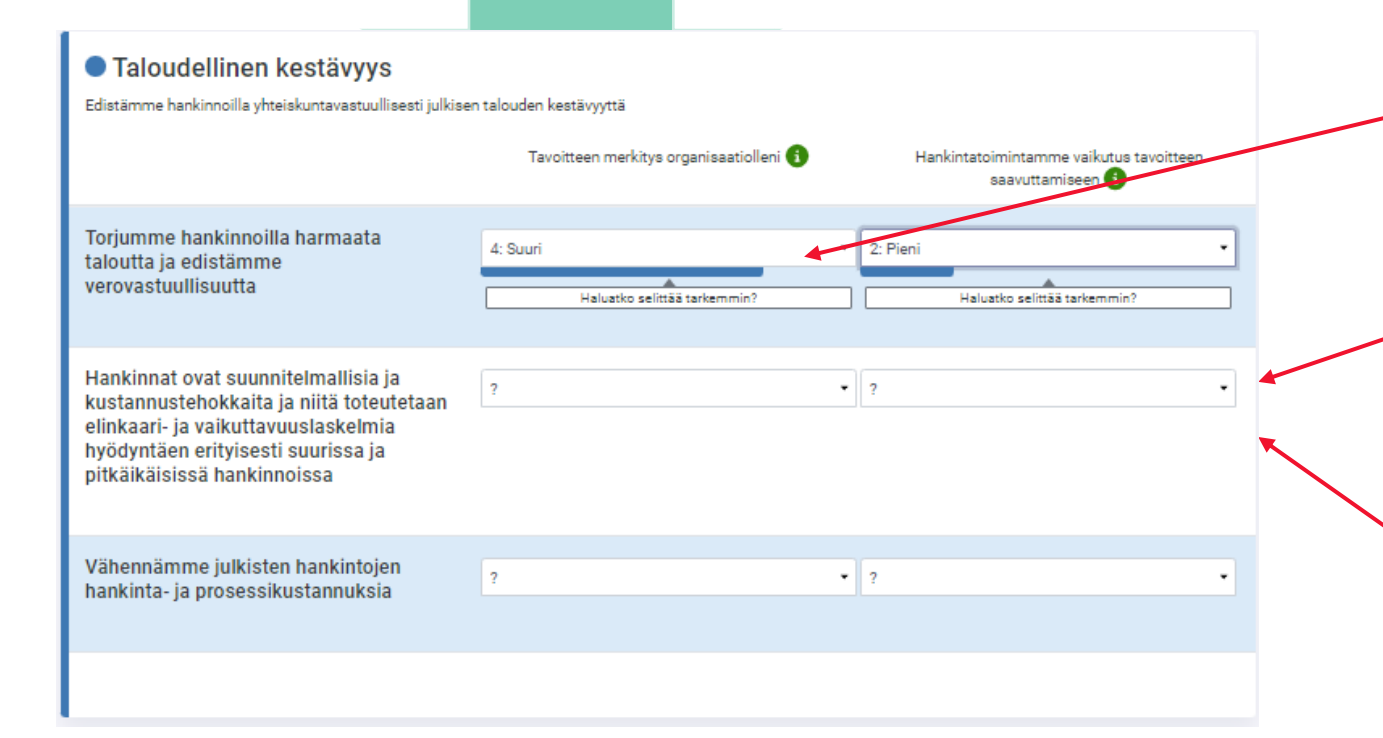

**Kyselyyn vastaaja** voi arvioida tavoitteen merkitystä organisaatiolleen alasvetovalikosta

Lisäksi peruskäyttäjä arvioi kyselyssä oman hankintatoiminnan vaikutusta tavoitteen saavuttamiseen alasvetovalikon vaihtoehdoilla

Valinnan jälkeen voi antaa vapaatekstikommentin valitulle arviolle

**HAN** 

# B: Tulokset

Tuloksia pääsee katselemaan kaikki kirjautuneet käyttäjät.

Oikeassa laidassa olevien suodattimien avulla voi määritellä tarkemmin tarkasteltavia tuloksia.

Mahdolliset kommentit näkyvät klikkaamalla yhtä tavoitetta, jolloin yksittäiset vastaukset avautuvat näkyviin ja mahdolliset kommentit näkyvät korostetusti. Kommentit saa näkyviin myös erikseen ajettavalta raportilta.

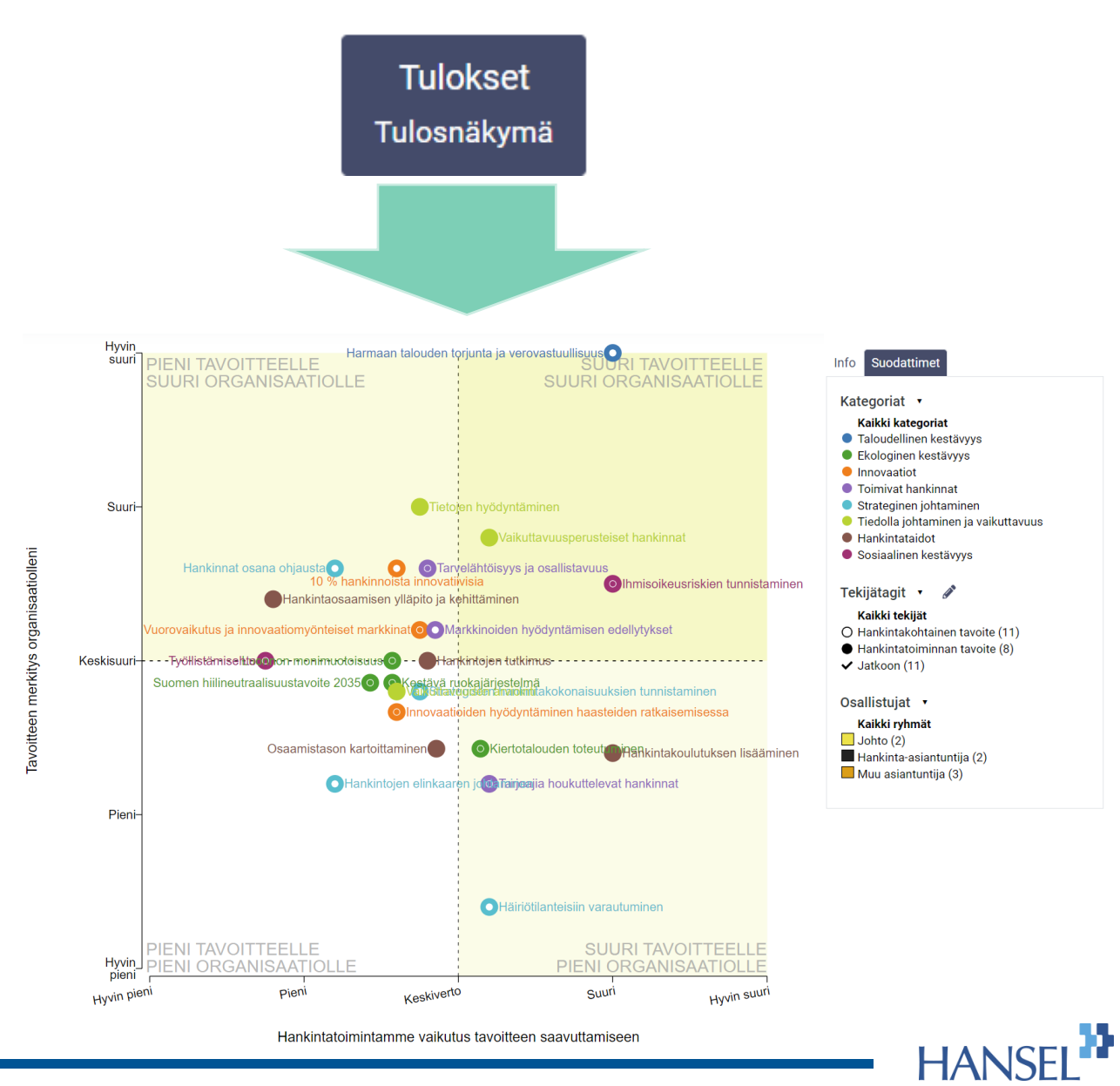

### B: Tavoitteiden valinta

Valitse arvioitavat tavoitteet Pääkäyttäjän valinta

#### ● Taloudellinen kestävyys  $=$

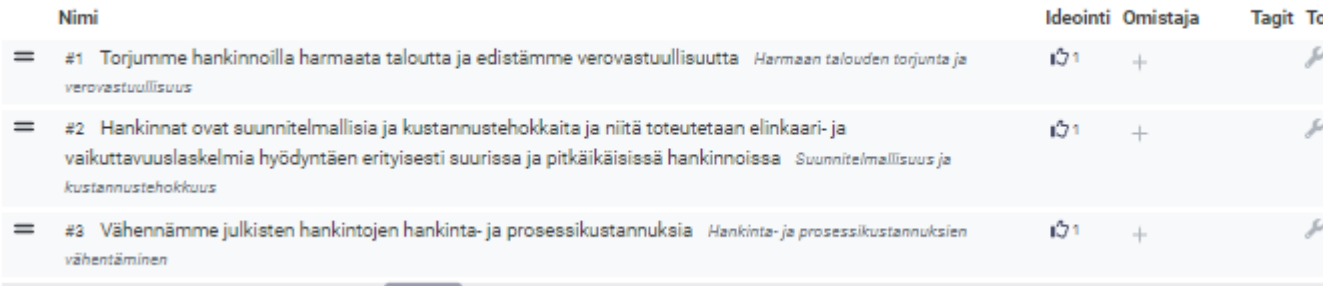

A: Tavoitteiden ideointi: 1 ehdotus saatavilla Näytä

**Pääkäyttäjä** voi ennen kyselyn jakamista tai sen jälkeen poistaa ja lisätä tavoitteita

Roskakori-kuvakkeella tavoite tai ehdotus voidaan poistaa piminnot  $C$   $\mathbb{R}$   $\mathbb{R}$ kokonaan. Poistettua tavoitetta ei voi palauttaa

戶目

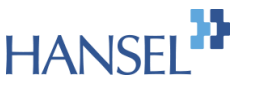

# Toimintasuunnitelma

![](_page_23_Figure_2.jpeg)

Toimintasuunnitelmaan **pääkäyttäjä** voi luoda tavoitekohtaisia tehtäviä, vastuuttaa tehtäviä peruskäyttäjille ja aikatauluttaa niitä.

Toimenpiteen nimetty vastuuhenkilö saa kutsun rekisteröityä järjestelmän peruskäyttäjäksi. Tämän jälkeen vastuuhenkilö saa peruskäyttäjän katselmointioikeudet.

Järjestelmä lähettää vastuuhenkilölle muistutuksia ennen määräaikaa ja organisaation käyttäjät voivat seurata raportilta, miten eri osa-alueiden toimenpiteet ovat edistyneet

![](_page_23_Picture_6.jpeg)

### Toimintasuunnitelman Gantt-kaavio

![](_page_24_Figure_2.jpeg)

# Siirtyminen vaiheeseen 2

Vaiheen 1 ohella on mahdollista siirtyä suoraan tulevien hankintojen tavoitteiden ja toimenpiteiden suunnitteluun vaiheeseen 2 valitsemalla "Aloita vaihe 2".

Vaiheessa 2 edistetään oletuksena 1. vaiheen tavoitteiden valinnoista riippumatta yleisiä sosiaalisen, ekologisen ja taloudellisen kestävyyden, sekä innovatiivisuuden tavoitteita.

HUOM! Kun vaiheeseen 2 on siirrytty, organisaatio voi edelleen päivittää toimintasuunnitelmaa, mutta työskentely jatkuu pääosin tulevien hankintojen suunnittelun kautta.

#### Vaihe 1: Hankintatoiminnan tavoitteet Tässä vaiheessa prosessia valitaan keskeiset tavoitteet, joiden perusteella hankintoja arvioidaan. Aloita katsomalla ja muokkaamalla pääkäyttäjän valinnasta määritä tavoitteet organisaatiollenne soveltuviksi. Tavoitteiden muokkaamiseen löydät ohjeita ylempää hankintaluotsin käyttöohjeista Määritä tavoitteet Pääkäyttäjän valinta Osallista kyselyillä A: Tavoitteiden ideointi Ideoi tavoitteita Voit lähettää kyselylinkin organisaatiosi vastaajille: A https://test.inclus.com/form/hjFawzQLnYubYRssu/ Vastaa kyselvyn Valitse arvioitavat tavoitteet Seuraava vaihe → Pääkäyttäjän valinta Pääkäyttäjän valinta **B: Tavoitteiden arviointi** Tämä vaihe ei ole vielä käynnissä Luo toimintasuunnitelma Toimintasuunnitelma **Toimenpiteiden hallinta** Aloita vaihe 2  $\rightarrow$ Pääkäyttäjän valinta

![](_page_25_Picture_6.jpeg)

# HANSEL<sup>33</sup>

# Hankintojen suunnittelu

# Vaihe 2 Hankintojen suunnittelu

- Toisessa vaiheessa hankinnalle asetetaan tavoitteita Hankintaluotsin ehdottamien yksittäisten toimenpiteiden avulla.
- Vaihe aloitetaan viemällä yksittäinen hankinta tai kaikki tulevat hankinnat kerralla järjestelmään pääkäyttäjän toimesta.
- Lisäksi pääkäyttäjä määrittää hankinnoilla vastuuhenkilöt, jotka valitsevat ehdotuksista hankinnalle soveltuvat toimenpiteet

#### Vaihe 2: Hankintojen suunnittelu

Tässä vaiheessa tulevia hankintoja suunnitellaan ja arvioidaan Hankinta-Suomi-strategian hankintatavoitteiden pohjalta.

Viemällä organisaatiosi hankinnat Hankintaluotsiin saat toimenpide-ehdotuksia, joilla edistää kategoriakohtaisesti tunnistettuja tavoitteita. Määrittele hankinnalle vastuuhenkilö, joka voi hankintaa suunniteltaessa nähdä kyseiselle hankintakategorialle määritellyt toimenpiteet vastuullisuustavoitteiden edistämiseksi

#### Pääkäyttäjän työkalut

Sinulla on pääkäyttäjäoikeudet tähän organisaatioon. Voit tämän vuoksi hallinnoida organisaation pääsyoikeuksia ja tietoja. Valitse alla olevista painikkeista jokin päästäksesi konepellin alle

#### Hallitse organisaation käyttäjiä

Lisää hankintoja ja määritä niiden vastuuhenkilöt

Katso ja hallitse kaikkia toimenpiteitä

#### Hankintasi

Tässä listataan kaikki hankinnat, joiden omistajuus sinulla on. Organisaatiosi pääkäyttäjä voi lisätä, poistaa, ja muokata hankintoja, sekä antaa sinulle oikeudet hallinnoida niiden toimenpiteitä. Hankinnoille ehdotetaan automaattisesti toimenpiteitä, joiden tekoäly arvelee soveltuvaan hankinnan kategoriaan. Voit joko hyväksyä tai hylätä nämä. Voit myös lisätä hankinnalle omia toimenpiteitäsi.

![](_page_27_Picture_106.jpeg)

# Käyttäjien ja hankintojen lisääminen

- Pääkäyttäjä lisää hankinnoista vastaavien henkilöiden sähköpostiosoitteet ja antaa heille katselmointi-roolin
- pääkäyttäjä lisää hankinnat järjestelmään joko yksittäin tai massana Excel-tuonnin avulla
- Pääkäyttäjä voi vaihtoehtoisesti lähettämällä hankinnoista vastaaville kyselylinkin uusien hankintojen ehdottamiseksi

#### Vaihe 2: Hankintojen suunnittelu

Tässä vaiheessa tulevia hankintoja suunnitellaan ja arvioidaan Hankinta-Suomi-strategian hankintatavoitteiden pohjalta.

Viemällä organisaatiosi hankinnat Hankintaluotsiin saat toimenpide-ehdotuksia, joilla edistää kategoriakohtaisesti tunnistettuja tavoitteita. Määrittele hankinnalle vastuuhenkilö, joka voi hankintaa suunniteltaessa nähdä kyseiselle hankintakategorialle määritellyt toimenpiteet vastuullisuustavoitteiden edistämiseksi.

#### Pääkävttäjän tvökalut

Sinulla on pääkäyttäjäoikeudet tähän organisaatioon. Voit tämän vuoksi hallinnoida organisaation pääsyoikeuksia ja tietoja. Valitse alla olevista painikkeista jokin päästäksesi konepellin alle.

Hallitse organisaation käyttäjiä

Lisää hankintoja ja määritä niiden vastuuhenkilöt

Katso ja hallitse kaikkia toimenpiteitä

#### Hankintasi

Tässä listataan kaikki hankinnat, joiden omistajuus sinulla on. Organisaatiosi pääkäyttäjä voi lisätä, poistaa, ja muokata hankintoja, sekä antaa sinulle oikeudet hallinnoida niiden toimenpiteitä. Hankinnoille ehdotetaan automaattisesti toimenpiteitä, joiden tekoäly arvelee soveltuvaan hankinnan kategoriaan. Voit joko hyväksyä tai hylätä nämä. Voit myös lisätä hankinnalle omia toimenpiteitäsi.

![](_page_28_Picture_96.jpeg)

![](_page_28_Picture_16.jpeg)

# Hankintojen ja kategorioiden lisääminen ja vastuuttaminen

![](_page_29_Picture_75.jpeg)

- Pääkäyttäjä voi muuttaa organisaation kategorioita
	- kategorian nimen työkalun kuvakkeesta

Lisää hankintoja ja määritä niiden vastuuhenkilöt

- poistaa turhan kategorian roskakorin kuvakkeesta
- muuttaa kategorioiden järjestystä kahden viivan kohdalta raahaamalla kategoria haluttuun kohtaan
- lisätä kategorioita ikkunan alalaidasta lisää uusi kategoria –kohdasta
- Tarkastella ja lisätä käyttäjien ehdottamia uusia hankintoja näytä-kuvakkeesta
- Uusi hankinta lisätään mahdollista lisätä "lisää uusi hankinta" -kohdasta

![](_page_29_Picture_9.jpeg)

# Uuden hankinnan lisääminen

- Lisää uusi hankinta valitun kategorian alle, jolloin pääset lisäämään hankinnan
- Hankinnalle annetaan:
	- Hankinnan nimi
	- Kuvauskenttään voidaan täsmentää mitä kaikkea hankinta pitää sisällään, kuten tuotteita tai palveluja tarkemmin
	- Hankinta tagataan vaiheeksi **valmistelussa** hankintaa luodessa ja vaihetta päivitetään omistajan toimesta hankinnan edetessä
	- Hankinnan omistajan sähköpostiosoite, yksi tai useampi henkilö, joka vastaa hankinnan valmistelusta, kilpailutuksesta ja/tai sopimuskaudesta

![](_page_30_Picture_78.jpeg)

![](_page_30_Picture_9.jpeg)

Peruuta

# Kaikkien hankintojen tarkastelu

#### Katso ja hallitse kaikkia toimenpiteitä

- Pääkäyttäjä voi tarkastella kaikkia Hankintaluotsiin vietyjen hankintojen tietoja pääkäyttäjän näkymästä
	- Listassa on ensin toimenpide-ehdotukset hankinnoittain, jotka hankinnan vetovastuussa oleva katselmoija-roolin henkilö lähtökohtaisesti hylkää tai luo toimenpiteenä hankinnalle
	- Toiselta välilehdeltä löytyy Gantt-kaavio kaikista hankintojen toimenpiteistä
	- Toimenpide-ehdotusten jälkeen tehtävänäkymässä on kaikki hankintoihin valitut toimenpiteet ja niiden status (huomioitu, ei huomioitu)
		- Oletusstatuksena toimenpiteen luonnin jälkeen on aina "huomioitu"

#### **Hankintasi** Tässä listataan kaikki hankinnat, joiden omistajuus sinulla on. Organisaatiosi pääkäyttäjä voi lisätä, poistaa, ja muokata hankintoja, sekä antaa sinulle oikeudet hallinnoida niiden toimenpiteitä. Hankinnoille ehdotetaan automaattisesti toimenpiteitä, joiden tekoäly arvelee soveltuvaan hankinnan kategoriaan. Voit joko hyväksvä tai hylätä nämä. Voit myös lisätä hankinnalle omia toimenpiteitäsi #1 Kalusteet Arvioi tämä [D Ehdota uusia hankintoia Dashboard-raportoint Ehdotukset ja toimenpitee Gantt-kaavio Ehdotukset (3) □ Valitse kaikki Järjestä: Päiväys 11 Nimi 11 Tavoite 11 Tagi 11 #1 Kalusteet Kone: Koneen yhteiskäyttö 2. Keskisuuri vaikutus Lähde: Kriteerikirjasto / Koneet, laitteet ja kalusto Luo toimenpide | Hylkää Hankinta edistää kiertotaloutta 15. kesä 2023 2. Keskisuuri vaikutus Code of Conduct - ehdot sopimuksen liitteeksi Luo toimenpide Hvikää Lähde: Kriteerikirjasto / Koneet, laitteet ja kalusto Hankinta edistää ihmisoikeuksien ja työel. 15. kesä 2023 Kone: energiatehokkaan koneen hankinta 3. Suuri vaikutus Lähde: Kriteerikirjasto / Koneet, laitteet ja kalusto Luo toimenpide Hylkää Hankinta edistää vähähiilisvytti 15 kees 2023 Hankintojesi toimenpiteet Alla näet kaikki omiin hankintoihisi kohdennetut toimenpiteet. Voit päivittää niiden tilaa ja luoda alatehtäviä niiden alle. Hankinna Toimenoitee Määräaika  $\vee$  Tila  $\sim$  $\land$  Toimenpide  $\Box$  Hankinnat 1 Vastuubeokilö: Aloitusoäivä Tila t Määräaika  $\Box$  a #1 Kalusteet  $\blacksquare$  +  $P \cap P$ #1 Keittiölaite: vaihe:Valmistelussa + puhdistusautomaatiikka lämpötilanäyttö laitteen ulkopuolella 2. Keskisuuri vaikutus Hankinta edistää vähähi.  $\Box$  o #1 Kalusteet  $\Box$  + #2 Kone: Koneen jatkokäytön  $+ 1202 +$ vaihe:Valmistelussa mahdollistaminen 2. Keskisuuri vaikutus Hankinta edistää kiertot. #3 Kone: Pakkaus- ja muun jätteen + / | | | | | | | |  $\Box$  a #1 Kalusteet  $\Box$  + vaihe:Valmistelussa + määrän ja haitallisuuden vähentäminen/optimointi 1. Pieni vaikutus Hankinta edistää kiertot. Poista Aseta tila Lisää toimenpide Lisää ja muokkaa toimenpiteiden tagiluokkia Muokkaa toimenpiteiden lisätietokenttiä Lataa toimenpidetaulukko

Copyright Hansel Oy

# Peruskäyttäjien ohjeet

# Omat hankinnat

- Hankintojen vastuuhenkilöt näkevät heille vastuutetut hankinnat ja niiden toimenpiteet kohdassa **Hankintasi ja Hankintojesi toimenpiteet**
	- Omat hankinnat listautuvat hankinnan omistajalle **Hankintasi** -kohdasta
	- **Ehdota uusia hankintoja:** käyttäjä voi ehdottaa hankintaa pääkäyttäjälle hyväksyttäväksi (tästä ei tule erillistä ilmoitusta pääkäyttäjälle, joten kiireellisissä tapauksissa on hyvä olla erikseen yhteydessä pääkäyttäjään)
	- **Arvioi tämä** kyselyä voidaan käyttää esim. kilpailutuksen projektiryhmää "tyhjältä pöydältä" osallistavaan toimenpiteiden ideointiin, mutta **pääsääntöisesti** hyödynnetään Hankintaluotsin **Ehdotukset** -kohdan valmiita toimenpide-ehdotuksia (seuraava dia)

![](_page_33_Picture_65.jpeg)

# Omien hankintojen toimenpide-ehdotukset

- Omien hankintojen toimenpide-ehdotukset listautuvat etusivun näkymään, josta hankinnan vastuuhenkilö voi
	- Luoda ehdotuksesta **(Luo toimenpide)**  toimenpiteen hankinnalle
	- Täsmentää toimenpiteen kuvauskenttään toimenpidettä
	- Hylätä ehdotetun toimenpiteen **(Hylkää)**
- Toimenpiteitä voidaan käsitellä yksittäin tai useamman kerralla, ehdotuksen edessä olevasta laatikosta voit valita useita ja hyväksyä tai hylätä ne kaikki kerralla
- Ehdotuksia voi järjestää tavoitteiden tai toimenpiteiden vaikuttavuuden perusteella

![](_page_34_Figure_8.jpeg)

![](_page_34_Picture_9.jpeg)

# Luo toimenpiteitä hankinnalle niistä ehdotuksista, jotka koet mahdollisiksi huomioida hankinnassa ja joilla edistät ko. tavoitteita

# Toimenpiteiden tiedot

- Toimenpide-ehdotusta hyväksyessä
	- Älä muuta toimenpiteen nimeä tai valmiita Tägejä
	- Vain kuvauskenttään on tarpeen täsmentää esim. tarjouspyynnön kriteeri tms. toimenpiteen osalta
	- Lopuksi paina **Tallenna**
- Voit myös luoda omia toimenpiteitä ja tägätä niihin soveltuvia tavoitteita, mikäli ehdotuksista puuttuu olennainen
- Toimenpide-ehdotukset tulevat Hanselista keskitetysti Hankintaluotsin kategoriakohtaisten toimenpiteiden kirjastosta.
- Muutos- ja päivitystarpeet voit esittää: [hankintaluotsi@hansel.fi](mailto:hankintaluotsi@hansel.fi)

![](_page_36_Picture_79.jpeg)

![](_page_36_Picture_10.jpeg)

# Hankinnoille valitut toimenpiteet

- Toimenpide-ehdotusten alla näkyy näkymä, jossa voidaan hallinnoida hankinnoille valittuja toimenpiteitä
	- Hankinnan vaihetta muutetaan hankinnan nimen alta avautuvasta valikosta **(Valmistelussa-> Kilpailutuksessa-> Sopimuskaudella),** jolloin hankinnan vaihe muuttuu jokaiselle riville
	- Toimenpiteen Tila on oletuksena Huomioitu. Jos toimenpidettä ei ole tarjouspyyntövaiheessa huomioitu, muutetaan valmiusasteeksi Ei huomioitu

#### Hankintojesi toimenpiteet

Alla näet kaikki omiin hankintoihisi kohdennetut toimenpiteet. Voit päivittää niiden tilaa ja luoda alatehtäviä niiden alle

![](_page_37_Picture_63.jpeg)

![](_page_37_Picture_8.jpeg)

Copyright Hansel Oy

# Dashboard-raportointi

# Dashboard-raportointi

- Hankintakohtaisten tavoitteiden Dashboard-raportointiin pääset tutustumaan etusivun linkistä. Laskenta perustuu Hankintaluotsin hankinnoissa huomioituihin toimenpiteisiin, jotka on linkitetty kestäviin ja innovatiivisiin tavoitteisiin.
- Tuloksia voi tarkastella yläreunasta löytyvien eri seurantaulottuvuuksien avulla

Kategoriat . Kaikki kategoriat · Aineet, tarvikkeet ja tavarat Alueet ja väylät Asiantuntija- ja toimistopalvelut · Hallinnolliset palvelut **O** ICT-hankinnat Koneet, laitteet ja kuljetusvälineet Koulutus- ia kulttuuripalvelut

Hankintatagit • M Kaikki hankinnat vaiha:Valmietalussa (1) vaihe:Kilpailutuksessa (0) vaihe:Sopimuskaudella (0) Valinnat . Valitse näkyvät tiedot

![](_page_39_Figure_7.jpeg)

Copyright Hansel Oy

# HANSEL

#### **Asiakaspalvelu**

029 444 4300 asiakaspalvelu@hansel.fi **Verkkopalvelu** www.hansel.fi